# 顕微鏡を用いた組織切片観察(実習・英語/日本語) Observation of tissue sections using laser fluorescence microscope (Practice in English/Japanese)

朝比奈 欣治・山元 武文・森 康博・寺戸 勅雄・福堀 順敏・平野 楓佳 (実験実習支援センター) Kinji Asahina, Takefumi Yamamoto, Yasuhiro Mori, Tokio Terado, Nobutoshi Fukuhori, Fuka Hirano (Central Research Laboratory)

HE 染色した切片を顕微鏡観察する。また、共焦点レーザー蛍光顕微鏡を使い、蛍光標識プロー ブで染色した組織切片の観察方法を学ぶ。

We will show how to monitor and capture images from HE-stained sections. Using confocal laser fluorescence microscopes, we will show you how to visualize localization of proteins/nucleic acids stained with fluorescent probes on sections.

# **Laser scanning fluorescence microscope**

**Kinji Asahina, Takefumi Yamamoto, Yasuhiro Mori, Tokio Terado, Nobutoshi Fukuhori, Fuka Hirano (Central Research Laboratory)**

#### **Practice**

**Staining (17:00-17:20)** Room 416, Central Research Laboratory

## **Experiment 1 (Staining) Room 401 (Asahina, Fukuhori)**

#### **Materials**

**Sections** We have 2 cryosections prepared from the mouse liver.

## **Reagents**

## **DAPI solution (1 mg/ml)**

DAPI (4',6-diamidino-2-phenylindole) binds to DNA DAPI has an absorption maximum at 358 nm (ultraviolet) Emission maximum is 461 nm (blue) Working solution: 100-fold dilution in PBS

#### **BODIPY 558/568 Phalloidin solution**

Phalloidin is a toxin isolated from the deadly mushroom Phalloidin binds to F-actin BODIPY 558/568: excitation 558 nm, emission 569 nm Working solution: 50-fold dilution in PBS

#### **Mounting medium**

0.5% n-propyl gallate 90% glycerol 1xPBS

#### **Procedure**

- 1. Incubate the slide in PBS for 3 min
- 2. Repeat this washing procedure total 3 times
- 3. Dry the slide glass
- 4. Draw a circle around each section with a PAP pen
- 5. Wait until the PAP pen dries
- 6. Wash with PBS
- 7. Apply 50 µl of the DAPI and Rhodamine-Phalloidin solution to the section
- 8. Incubate in this solution for 5 min
- 9. Wash with PBS 3 times
- 10. Drop the mounting medium to the section
- 11. Cover the cover glass without making bubbles

## **Experiment 2**

# **Confocal laser scanning microscope (17:20-18:20)**

Room 407 (Leica TSC SP8 X) Room 412 (Andor Dragonfly201 and Nikon Ti2-E microscope)

# **Split the attendees into two groups**

Group A (English: Leica→Andor) Group B (Japanese: Andor→Leica)

#### **Leica SP8: room 407 (Yamamoto, Hirano)**

Observe the stained section using Leica SP8 confocal fluorescence microscope. Using the white light laser, we can detect different fluorescence signals. Please see the detail in **Supplement 1**.

## **Andor Dragonfly 201: room 412 (Mori, Terado)**

Observe the stained section using Dragonfly confocal fluorescence microscope. Please see the detail in **Supplement 2**.

# **Note. Fluorescence dyes and their characters**

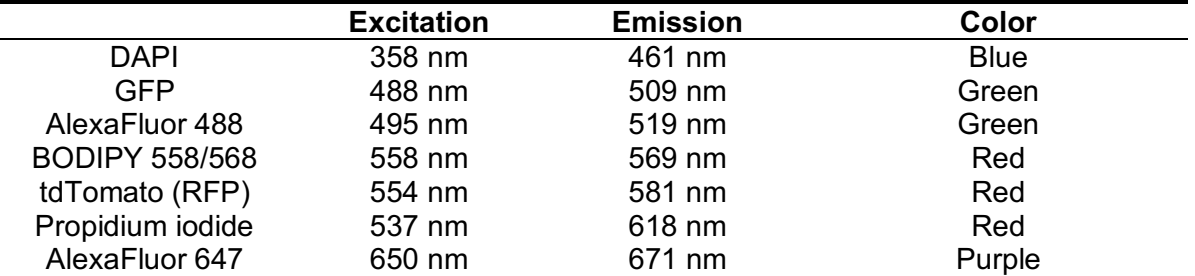

# **Supplement 1**

# **Basic operation of Leica SP8**

1. Start up

- 1. Turn on PC Microscope, Scanner Power, Laser Power, and Emission
- 2. Turn on the system and the mercury lamp for fluorescence
- 3. Confirm the LCD panel appears on microscope
- 4. Start the **LAS X** software on the desktop
- 5. Select the **machine.xlhw** from the Configuration list and **DMi8** from the Microscope list

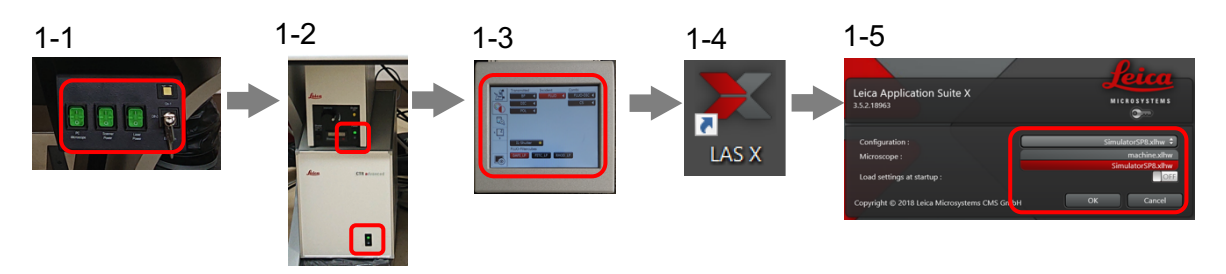

# 2. Set up lasers

- 1. Open the **Configuration** tab to open the Configuration menu
- 2. Click the **Laser Config** to open the **Currently available lasers** window
- 3. Start the **Diode 405** and **WLL** (White light laser)
- 4. Check WLL output is at 85%

2-1,2 2-3,4 **Currently available Lasers COL**  $\overline{\text{ON}}$  $(11)$  will  $\overline{\text{ON}}$ 

- 3. Set up fluorescent filter
	- 1. Open the **Acquire** tab at the upper part of the screen
	- 2. Click the **Configure the beam path with the Dye Assistant** to open the **fluorescent filter setting** window
	- 3. Select **HyD** (Hybrid detector) from the detector list
	- 4. Click the 『**…**』 button to open the Selecting Dye window and select the dyes to be used
	- 5. Repeat steps 3 to 4 for each dye selected

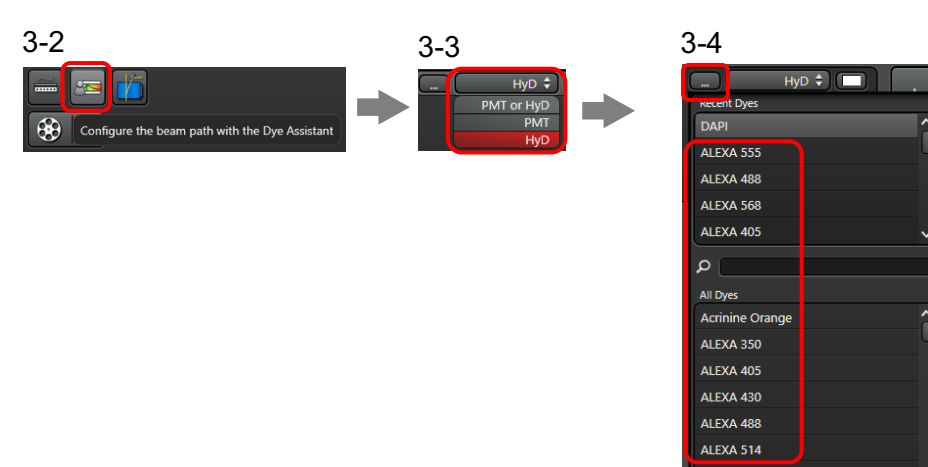

- 6. Click **Apply** on the **Line sequential (N) sequences** (N: number of fluorophores) pattern of the image acquisition patterns
- 7. Double click the bar indicating dynamic range of each fluorophore and enter the **End** value so that dynamic range is set to 50 nm for all excitation

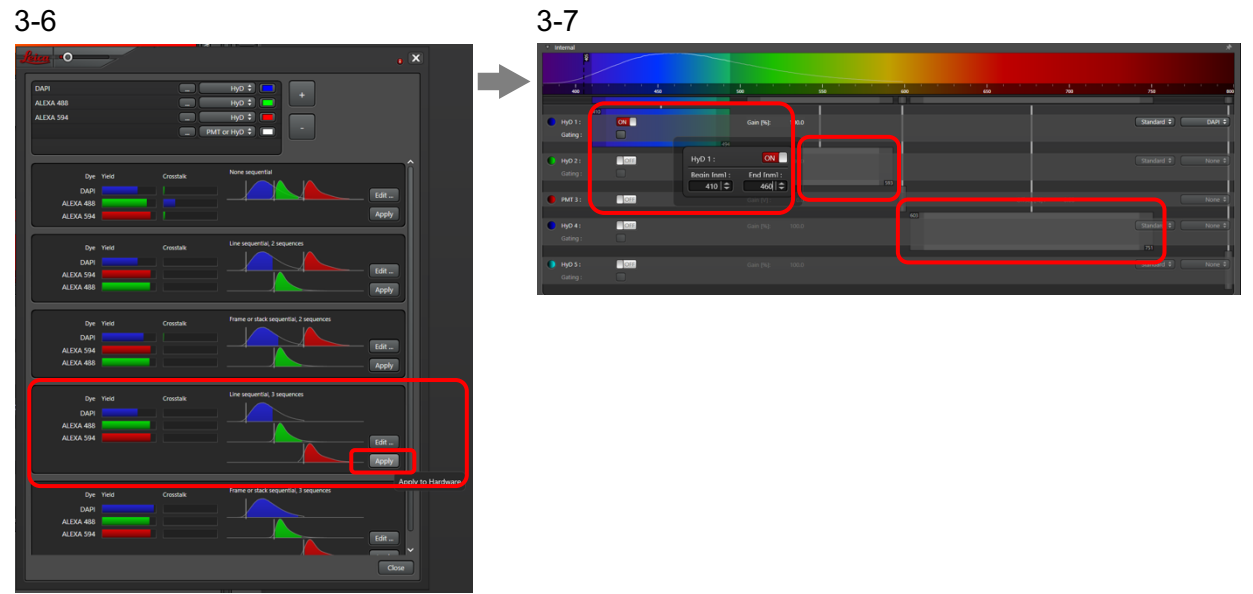

- 4. Image acquisition
	- 1. Place the specimen with the cover glass surface down on the stage
	- 2. Select the objective required from the **Objective** list

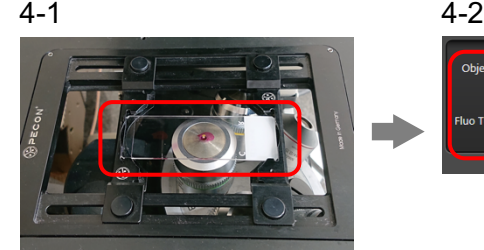

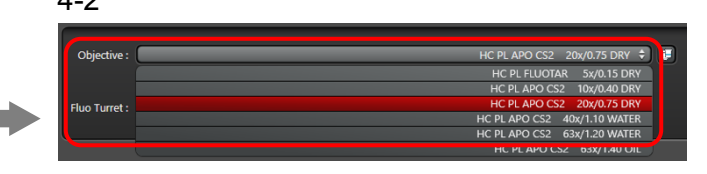

- 3. Tap the **Contrast-Method** on the touch panel
- 4. For visible light observation, select **BF** from the **Transmitted** list and tap **TL-Shutter** to open the shutter
- 5. For fluorescence observation, select **FLUO** from the **Incident** list, select the desired fluorochrome (DAPI\_LP, FITC\_LP, RHOD\_LP) from the **FLUO-Filtercubes** and tap **IL-Shutter** to open the shutter
- 6. Bring the target area of the specimen into focus by using the XY-dial of the Smart Move controller while observing through eyepiece

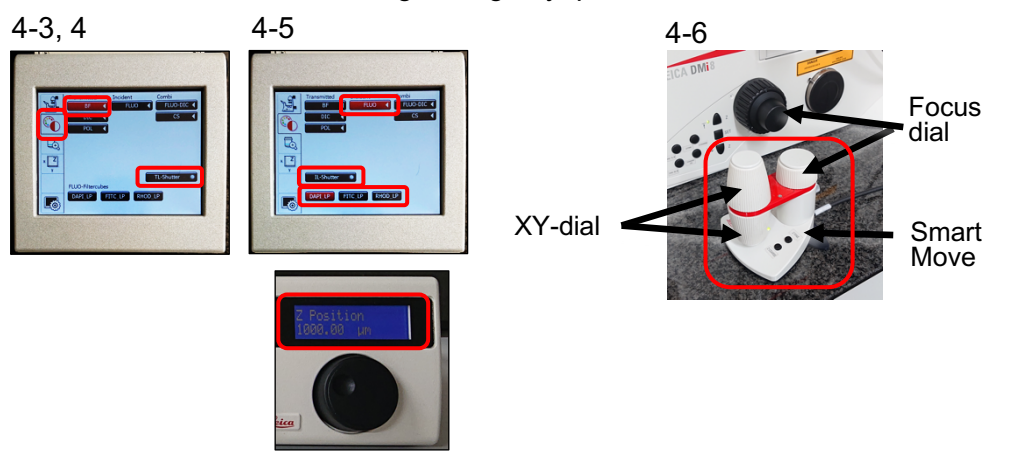

- 7. Select "512×512" or "256×256" from **Format** (pixel numbers of the acquired image) list and "400" from **Speed** (scan speed) list on the **Acquisition** window
- 8. Click **Live** at the lower left on the screen to start laser scanning and observe the live imaging on the screen
- 9. Adjust the focus with the focus dial on the right side of the control panel
- 10. Select the **cSeq.n** (n: the number of fluorophores) of the fluorophore for brightness adjustment on the **Sequential Scan** window

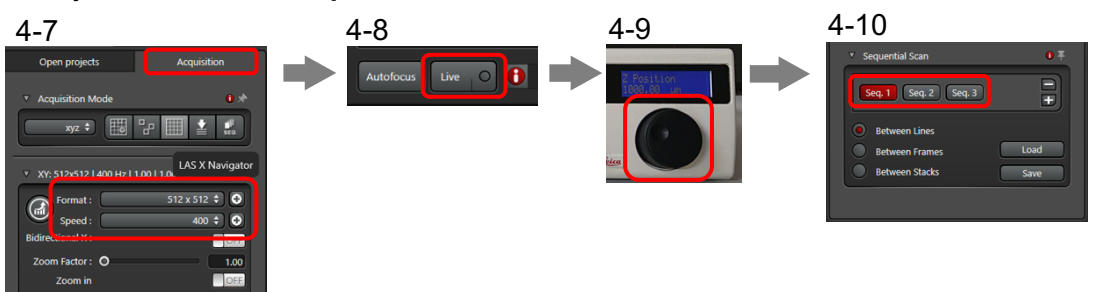

- 11. Adjust the brightness by using the laser output adjusting slider
- 12. Click **Live** to stop laser scanning
- 13. Select "1024×1024" from **Format** list and "400" from **Speed** list
- 14. Click **Start** to acquire image data
- 15 Repeat steps 1 to 10 for image data acquisition

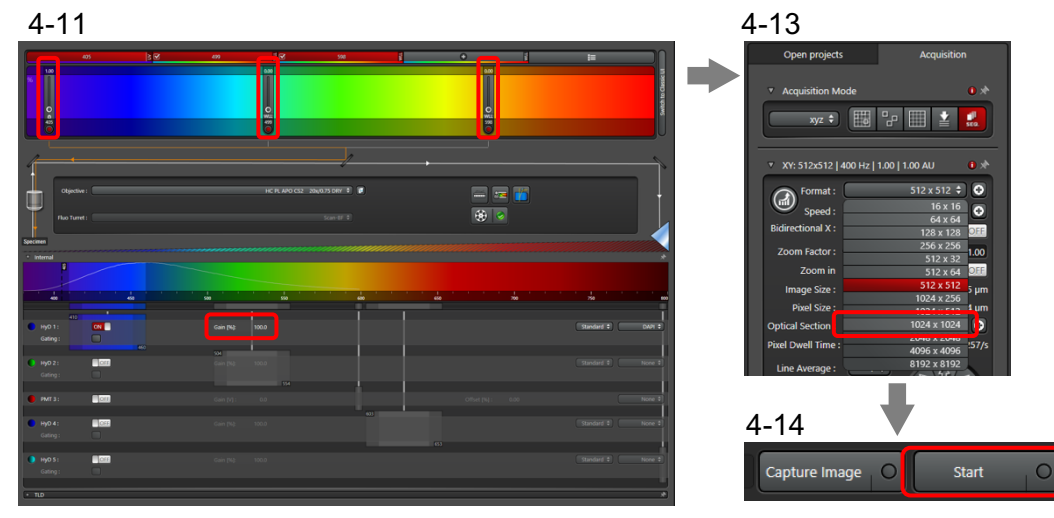

## 5. Save images

- 1. Open the **Open projects** tab at the upper left on the screen
- 2. Click the **Save Project** on the right side of the *Project*
- 3. Select the **DATA(E:)** HDD
- 4. Enter a file name in the **File name** field
- 5. Select **Leica Image File(LIF)(\*.lif)** from the **Save as type** list
- 6. Click **Save** to save image data
- 7. LIF file can be processed with LAS X free software (Windows)
- 8. If need, export the original file as TIFF, JPG, AVI, or MOV format.
- 6. Shut down
	- 1. Open the **Configuration** tab on the upper part of the monitor
	- 2. Click **Laser Config** to open the **Currently available Lasers** window
	- 3. Deactivate the **Diode 405** and **WLL** lasers on the **Currently available Lasers** window
	- 4. Click the "X" at the upper right of the screen to close the **LAS X** software
	- 5. Shut down the PC and then Microscope, Scanner Power, Laser Power, and Emission
	- 6. Turn off the Laser power supply and mercury lamp
	- 7. Fill out the user record sheet

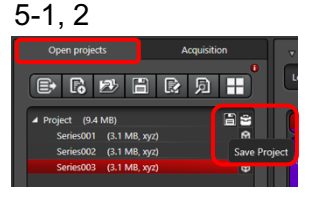

# **Supplement 2**

# **Basic operation of Andor Dragonfly 201**

- 1. Start up
	- 1. Turn on the main switch and wait 10 sec until hearing the alarm sounds twice
	- 2. Tun on the microscope, the LED lamp, and the PC
	- 3. On the screen, select your account and enter your password to log in
	- 4. Start the Fusion software

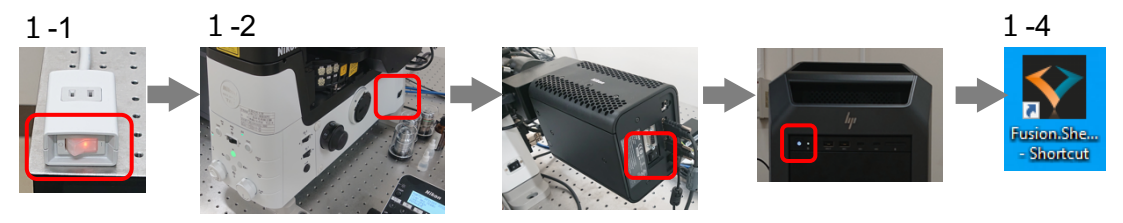

- 2. Select fluorescence filters
	- 1. Click ◁ on the Remote Panel on the right of the screen to open the **Expander Panel**
	- 2. Open the **Protocol Manager** tab (  $\bigcirc$  ) on the Expander Panel
	- 3. Click **at the right side of the Select Protocol** list to copy the pre-saved protocol
	- 4. Enter the name for the fluorescent filter setting in the **Name** field
	- 5. Click the **"+" (Add channel to the current protocol)** to select the fluorescent dyes Note: The fluorescent dye ending with "CF40\_Sona2" should be selected.
	- 6. For color modification, open **Q** the **Channel Manager** tab on the Expander Panel and click **CHANNEL SETTING**
	- 7. Set **Auto Color** to **OFF** and click **Channel Color** to select the color to be modified and select a custom color from the color palette

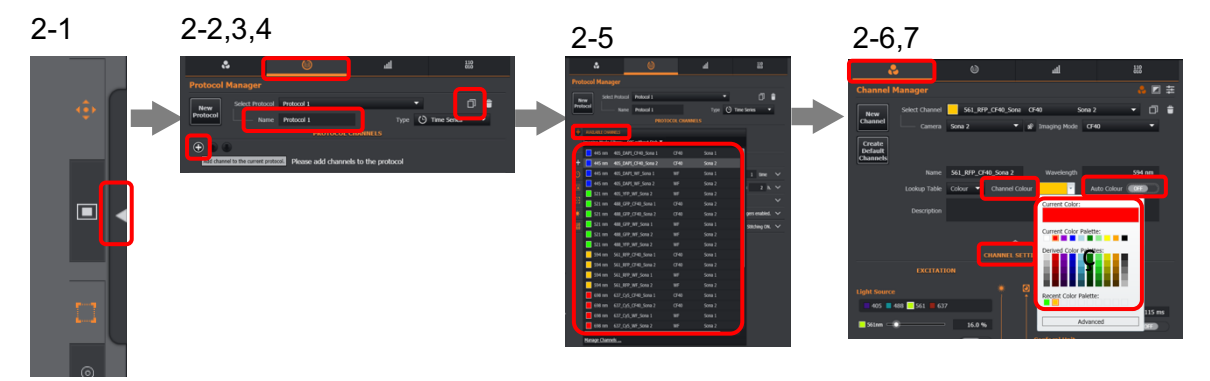

- 3. Setting the file location to be saved
	- 1. Open the **Acquisition Control** tab on the Remote Panel and click **"…" (Navigate to the file Manager)** on the **NAVIGATION** window
	- 2. Click **Browse** of **FILE MANAGER** on the Preferences window to open the **Browse For Folder** window
	- 3. Select the **Image Disk(D:)** HDD and create your folder
	- 4. Click **Back to Imaging…** to go back to the previous screen
	- 5. Enter a file name in the **Image Name** field on the Acquisition Control tab

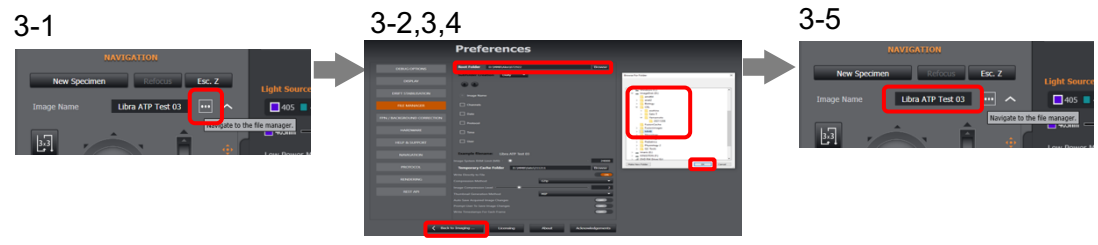

- 4. Observation of your slide before image capturing
	- 1. Select the objective required on the **Microscope** window
	- 2. Place the specimen on the XY-stage with the cover glass surface down.
	- 3. Select fluorescence filter on the XYZ controller
	- 4. Adjust the transmit light power if necessary
	- 5. Press the volume dial on the LED lamp controller to turn on the excitation laser light and adjust the brightness with that dial
	- 6. Turn off the excitation laser light by pressing the volume dial after the end of fluorescence observation

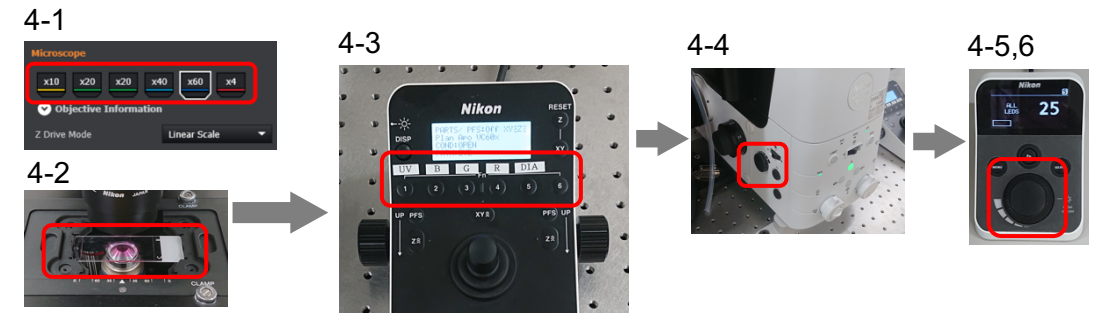

- 5. Digital image acquisition
	- 1. Set **AUTO** to **ON** on the **CONTRAST** menu on the upper left of the **Application Bar**
	- 2. Open the **Acquisition Control** tab on the Remote Panel and click **Live** to start laser scanning and go to a live view of the current image
	- 3. Adjust the focus with the XYZ controller
	- 4. Click on the fluorophore set in **Protocol Channels** on the **Acquisition Control** tab and adjust the **Exposure Time** and **Laser** output for each fluorophore
	- Note: The **Laser** output should be as low as possible and the **Exposure Time** should be used to adjust the brightness. If **Exposure Time** exceeds 1 second, the **Laser** output should be increased.
	- 5. Click to display **Map Channels** and adjust the the image as required
	- 6. Click **Live** to stop laser scanning
	- 7. Enter a file name in the **Image Name** field
	- 8. Click **Acquire** to acquire image data
	- 9. Repeat steps 1 to 8 for image data acquisition

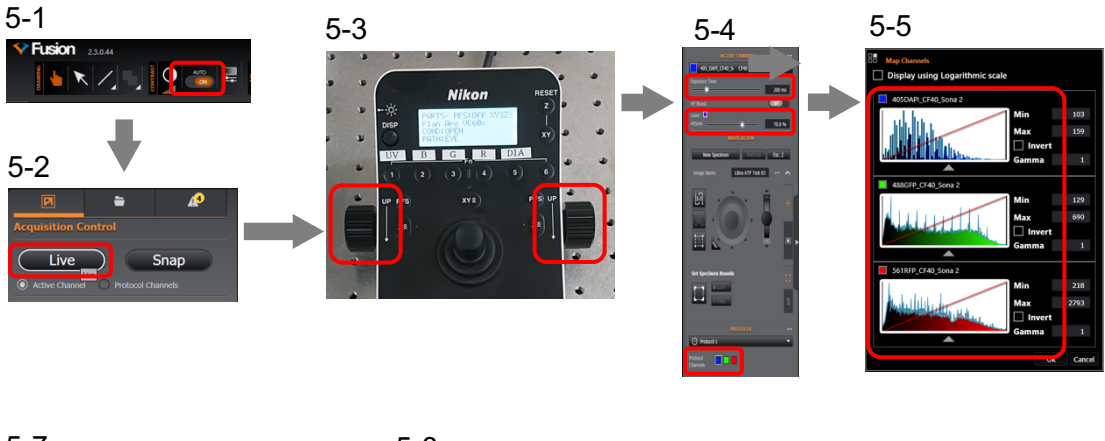

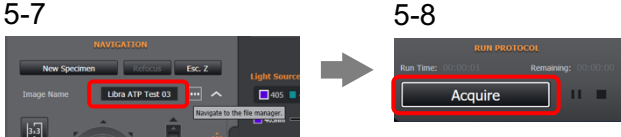

## 6. Export the image data

- 1. Open the **Manage Files** tab and open the image to be exported from the RECENT IMAGES by double-clicking
- 2. Click **Open in Imaris**
- 3. Select **Save As** from the **File** menu
- 4. Enter a file name in the **Image Name** field, select the file format (TIFF, JPEG etc.) from the **Save as type** list and click **Save** to save data
- 5. Click the "X" at the upper right corner of the screen to close the **Imaris** software

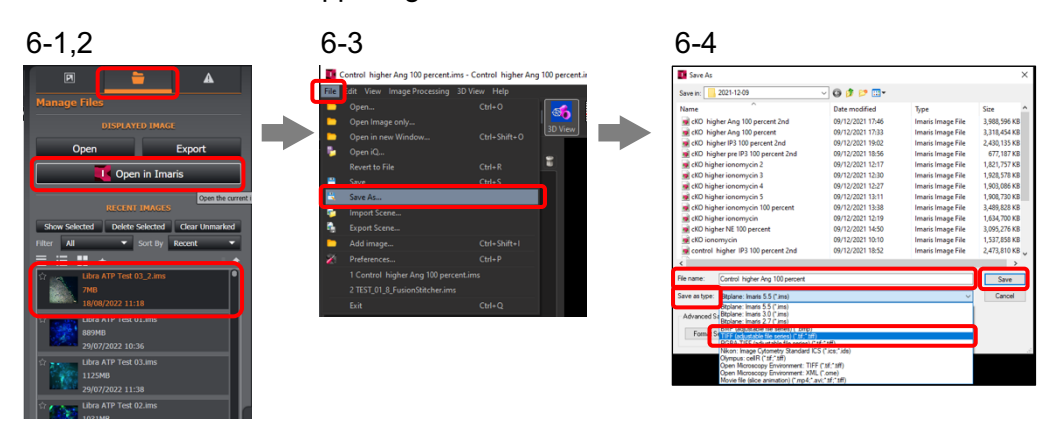

- 7. Shut down the system
	- 1. When the water/oil immersion objective is used, clean the tip of that objective using provided lens tissue
	- 2. Click the "X" at the upper right corner of the screen to close the Fusion software Note: Fusion saves all the parameter values while shutting down. No other PC activity
	- should be performed until the **Shutting down** dialog box on the desktop disappears.
	- 3. Export the image data saved on Image Disk (D:) HDD to the external USB or HDD
	- 4. Shut down the PC
	- 5. Switch off the LED lamp
	- 6. Switch off the system on the right side of microscope
	- 7. Flip the main switch OFF on the left corner of the vibration isolated table
	- 8. Fill out the user record sheet

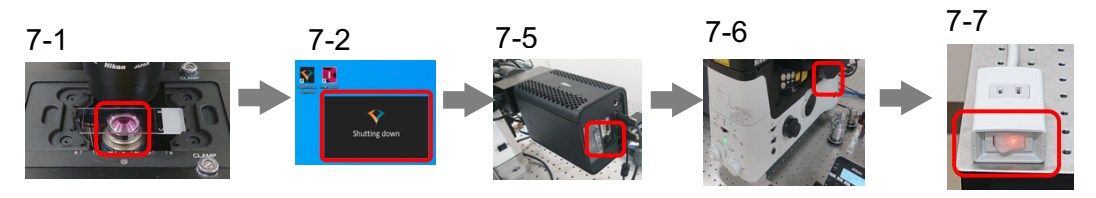